# Ersetzen Sie die zusätzliche Speicherkarte auf N9K-C93180YC-FX3S.

# Inhalt

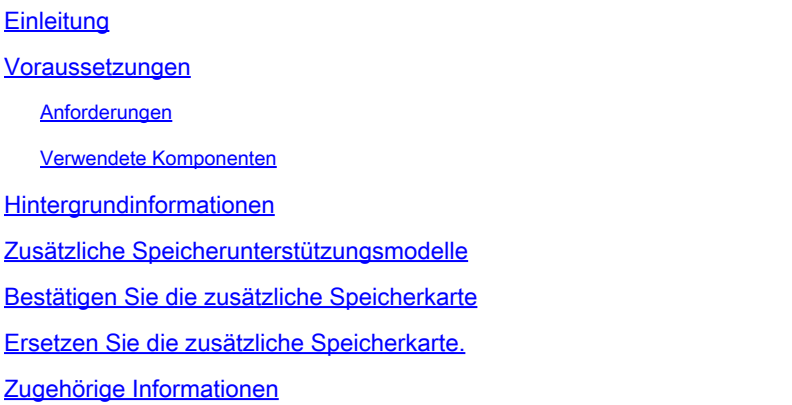

# **Einleitung**

In diesem Dokument werden die Schritte zum Austauschen einer zusätzlichen Speicherkarte auf N9K-C93180YC-FX3S beschrieben.

### Voraussetzungen

#### Anforderungen

Cisco empfiehlt, dass Sie über Kenntnisse in diesem Thema verfügen:

• N9K-C93180YC-FX3S

#### Verwendete Komponenten

Die Informationen in diesem Dokument basierend auf folgenden Software- und Hardware-Versionen:

- N9K-C93180YC-FX3S
- FRU (Field Replacement Unit)

Die Informationen in diesem Dokument beziehen sich auf Geräte in einer speziell eingerichteten Testumgebung. Alle Geräte, die in diesem Dokument benutzt wurden, begannen mit einer gelöschten (Nichterfüllungs) Konfiguration. Wenn Ihr Netzwerk in Betrieb ist, stellen Sie sicher, dass Sie die möglichen Auswirkungen aller Befehle kennen.

### Hintergrundinformationen

Bei einigen Nexus Switches der Serie 9300 wird das Hinzufügen zusätzlicher Speicherkarten unterstützt. Die zusätzliche Speicherkarte ist eine FRU (Field Replacement Unit) und wird bei der RMA-Verarbeitung als unabhängiges Teil behandelt. Die zusätzliche Speicherkarte muss beim Austausch des Chassis aus dem alten Chassis in das neue Chassis entfernt werden. Ebenso müssen Sie es ersetzen, wenn es als Hardwarefehler und RMAed beurteilt wird. Als Beispiel werden in diesem Dokument die Schritte zum Ersetzen einer zusätzlichen Speicherkarte auf N9K-C93180YC-FX3S vorgestellt.

### Zusätzliche Speicherunterstützungsmodelle

Aktualisiert am Januar 2022. Die neuesten Informationen finden Sie unter dem Link im Referenzabschnitt.

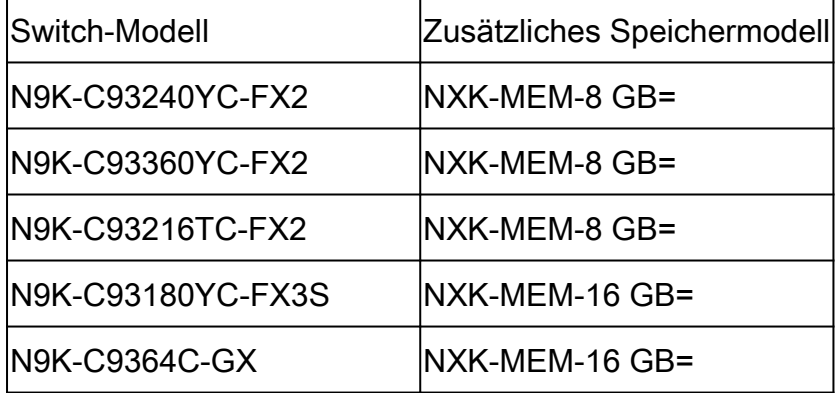

#### Bestätigen Sie die zusätzliche Speicherkarte

Da der Standardspeicher für aufgelistete Switches 16 GB beträgt, kann die Ausgabe des Befehls show version dabei helfen, das Vorhandensein des zusätzlichen Speichers zu identifizieren.

```
switch # show version
<snip>Hardware
  cisco Nexus9000 C93180YC-FX3S Chassis
  Intel(R) Xeon(R) CPU D-1526 @ 1.80GHz with 32827152 kB of memory. <<<<<<<<<<<<
  Processor Board ID FDO25020SQW
\leqsnip>
```
Wenn Sie in den Bash-Modus wechseln, erhalten Sie weitere Informationen über die Speicherkarte.

Wenn im Abschnitt "Speichergerät" die Option Größe, Teilenummer angezeigt wird, bedeutet dies, dass die Speicherkarte vorhanden ist.

switch# conf t switch(config)# feature bash-shell switch(config)# run bash sudo su bash-4.3# dmidecode  $<$ snip $>$ Handle 0x0049, DMI type 17, 40 bytes Memory Device Array Handle: 0x0047 Error Information Handle: Not Provided Total Width: 72 bits Data Width: 72 bits Size: 16384 MB Form Factor: DIMM Set: None Locator: DIMM\_A1 Bank Locator: NODE 1 Type: < OUT OF SPEC> Type Detail: Synchronous Registered (Buffered) Speed: 2667 MHz Manufacturer: Hynix Semiconductor Serial Number: 34F26686 Asset Tag: DIMM\_A1\_AssetTag Part Number: HMA82GR7CJR8N-VK Rank: 2 Configured Clock Speed: 2133 MHz Minimum voltage: Unknown Maximum voltage: Unknown Configured voltage: 0.003 V  $<$ snip $>$ Handle 0x004C, DMI type 17, 40 bytes Memory Device Array Handle: 0x0047 Error Information Handle: Not Provided Total Width: 72 bits Data Width: 72 bits Size: 16384 MB Form Factor: DIMM Set: None Locator: DIMM\_B1 Bank Locator: NODE 1 Type: < OUT OF SPEC> Type Detail: Synchronous Registered (Buffered) Speed: 2667 MHz Manufacturer: Hynix Semiconductor Serial Number: 53E1BC40 Asset Tag: DIMM\_B1\_AssetTag Part Number: HMA82GR7CJR8N-VK Rank: 2 Configured Clock Speed: 2133 MHz Minimum voltage: Unknown Maximum voltage: Unknown Configured voltage: 0.003 V

### Ersetzen Sie die zusätzliche Speicherkarte.

- 1. Stellen Sie sicher, dass der Switch ausgeschaltet und das Kabel abgezogen wurde.
- 2. Entfernen Sie die Schrauben und die Blende.

3. Ziehen Sie die Riegel an beiden Enden des linken Steckplatzes, um die Speicherkarte zu entfernen.

- 4. Entfernen Sie die Schrauben und die Blende des neuen Switches.
- 5. Setzen Sie die Speicherkarte in den linken Steckplatz des neuen Switches ein.
- 6. Blende austauschen und mit den Schrauben befestigen.

# Zugehörige Informationen

- [Hinzufügen eines 8- oder 16-Gigabit-DIMMs zu einem Cisco Nexus Switch der Serie 9000](/content/en/us/td/docs/switches/datacenter/nexus9000/hw/memory_upgrade/8_and_16G_Memory_Upgrade.html)
- [Technischer Support und Downloads von Cisco](https://www.cisco.com/c/de_de/support/index.html?referring_site=bodynav)

#### Informationen zu dieser Übersetzung

Cisco hat dieses Dokument maschinell übersetzen und von einem menschlichen Übersetzer editieren und korrigieren lassen, um unseren Benutzern auf der ganzen Welt Support-Inhalte in ihrer eigenen Sprache zu bieten. Bitte beachten Sie, dass selbst die beste maschinelle Übersetzung nicht so genau ist wie eine von einem professionellen Übersetzer angefertigte. Cisco Systems, Inc. übernimmt keine Haftung für die Richtigkeit dieser Übersetzungen und empfiehlt, immer das englische Originaldokument (siehe bereitgestellter Link) heranzuziehen.